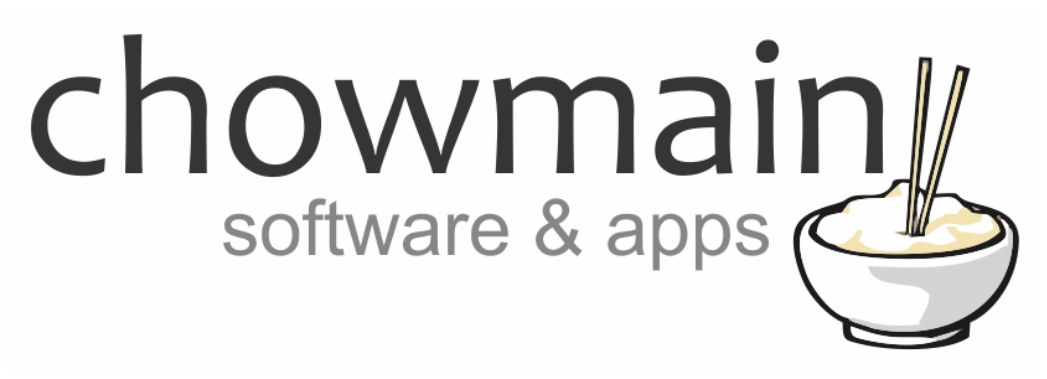

# **Zappiti Driver for Control4**

Installation and Usage Guide

**Revision:** 1.0 **Date:** Tuesday, April 07, 2020 **Authors:** Alan Chow

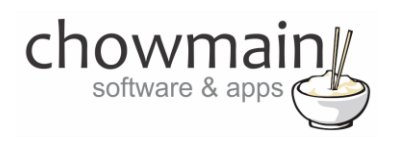

# **Contents**

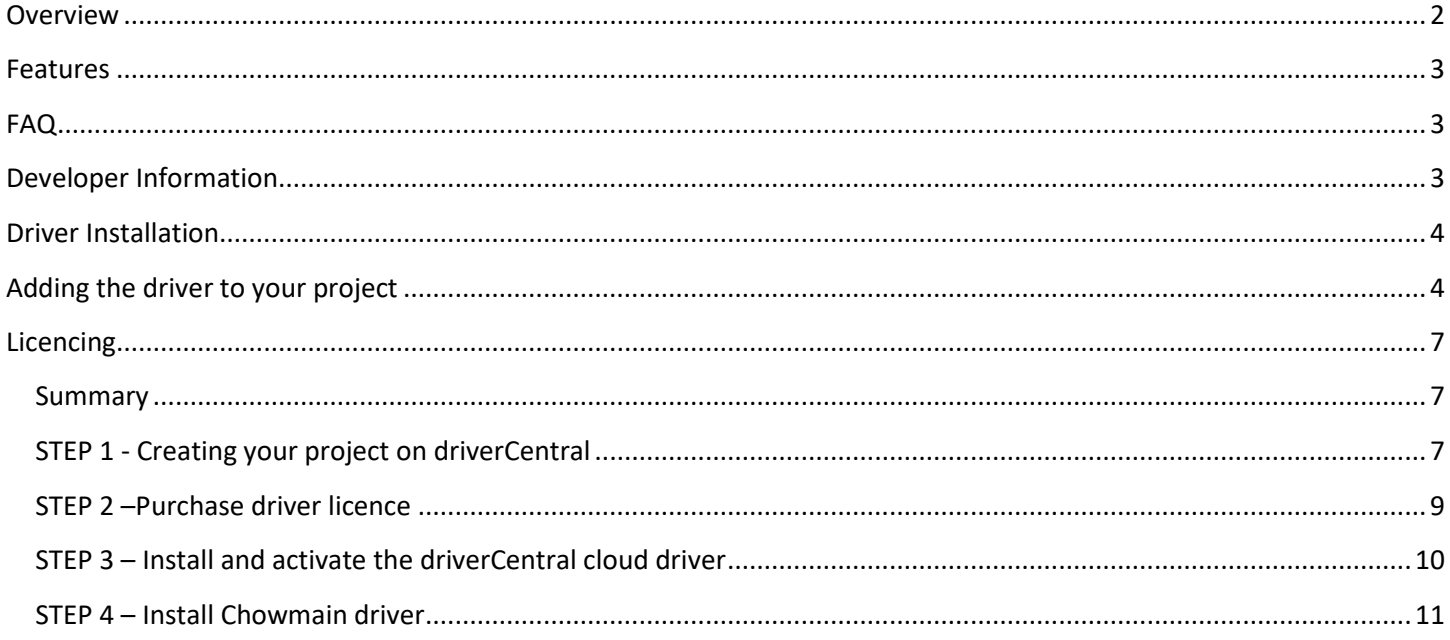

# <span id="page-1-0"></span>**Overview**

Supporting almost all video and audio formats, codecs and file containers, including all modern video standards such as HDMI 2.0, Ultra HD 4K, HDR, 3D subtitles and HEVC video codec with one billion colors (10-Bit color encoding), the Zappiti 4K HDR media player range sets an entirely new standard. The top class Zappiti Duo 4K HDR is equipped with an internal 3.5" SATA HDD bay with hot swap function for huge total capacity (up to 32 TB) and offers powerful Wi-Fi 5G and Ethernet gigabit network capability. The Zappiti 4K HDR media players are compatible with most audio and video formats such as UHD ISO, BD ISO, M2TS, MKV 4K, MVC 3D with 3D subtitles, BD and UHD menus support, home theater audio (including Dolby Atmos and DTS:X) and high-resolution lossless audio files. This new player range is also compatible with Zappiti Video for the best possible home theater experience.

A premium product deserves an excellent interface to match as such the Chowmain Zappiti driver for Control4 offers full movie library access on all Control4 user interfaces including the Neeo remote and T3 touchscreens.

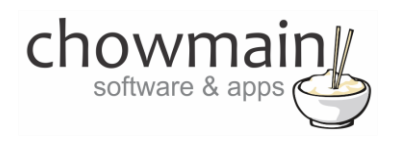

## <span id="page-2-0"></span>**Features**

- Transport Controls
- Ability to browse movies, tv shows and more on navigator.
- View movie information including synopsis, MPAA rating, genres, cast director and more.
- T3 Touchscreen support
- Neeo remote support
- Detection of when media playback starts and stops with feedback

# <span id="page-2-1"></span>**FAQ**

### **What hardware will this work on?**

This driver will work on models supporting Zappiti firmware 4.23.251 and above.

# <span id="page-2-2"></span>**Developer Information**

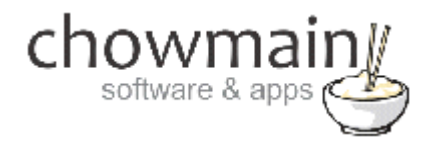

Copyright © 2020 Chowmain Ltd.

All information contained herein is, and remains the property of Chowmain Ltd and its suppliers, if any. The intellectual and technical concepts contained herein are proprietary to Chowmain Ltd and its suppliers and may be covered by U.S. and Foreign Patents, patents in process, and are protected by trade secret or copyright law. Dissemination of this information or reproduction of this material is strictly forbidden unless prior written permission is obtained from Chowmain Ltd.

[http://www.chowmainsoft.com](http://www.chowmain.co.nz/)

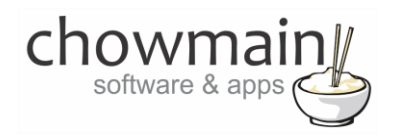

### <span id="page-3-0"></span>**Driver Installation**

1. The driver you have downloaded will be in a zip file. Double click on this file to open it in your preferred zip program (WinZip, WinRar, etc.).

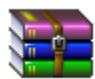

2. Extract the c4z files to the My Documents\Control4\Drivers directory. If you are using Windows 7 or 8 this will be extracted to the Libraries\Documents\Control4\Drivers directory.

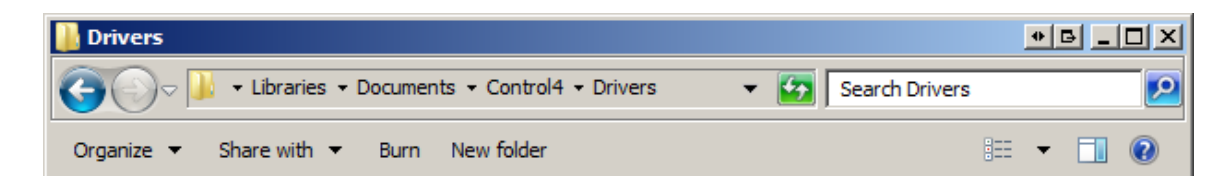

<span id="page-3-1"></span>3. You are now ready to add and configure the driver via the Composer Pro software.

## **Adding the driver to your project**

**IMPORTANT** – Before undertaking the installation of the driver please follow the licencing steps outlined at the end of this document.

- 1. Launch the Composer Pro application and connect to your project
- 2. In the '**System Design**' page select the '**Search**' tab on the right hand side.
- 3. Type in '**Zappiti** in the search field.

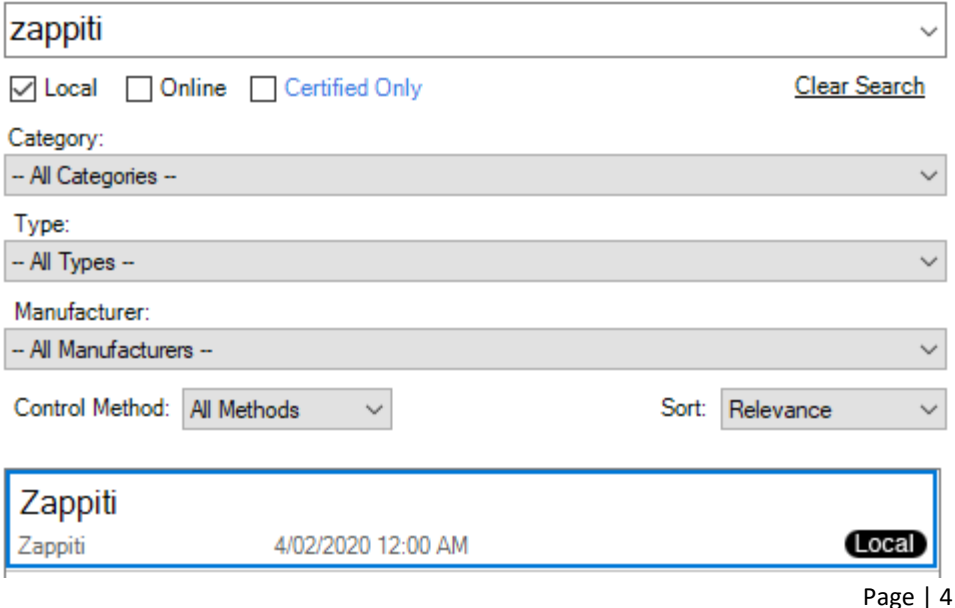

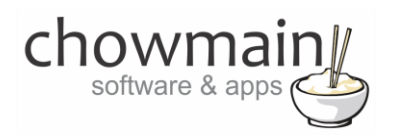

- 4. Double click on the '**Zappiti**' driver to add it to your project
- 5. Highlight the '**Zappiti Player**' driver on the left hand side.
- 6. Type in the '**IP Address'** and click on '**Set**'. **NOTE:** Static IP Address or IP reservation required.

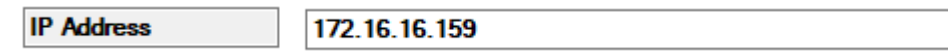

7. You can also modify the button mappings via the following properties.

#### **GUIDE DO\_NOTHING**  $\checkmark$ **Hash Button DO\_NOTHING**  $\checkmark$ **Star Button DO\_NOTHING**  $\checkmark$ **CUSTOM\_1 DO\_NOTHING**  $\checkmark$ **CUSTOM\_2 DO\_NOTHING**  $\checkmark$ **CUSTOM\_3 DO\_NOTHING**  $\checkmark$

**Button Mapping** 

8. Click on the Connections tab.

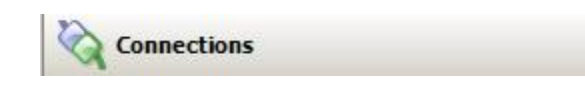

9. Highlight the '**Zappiti Virtual Switcher**' driver on the left hand side.

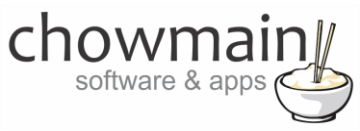

10. Bind the audio/video outputs to the relevant inputs.

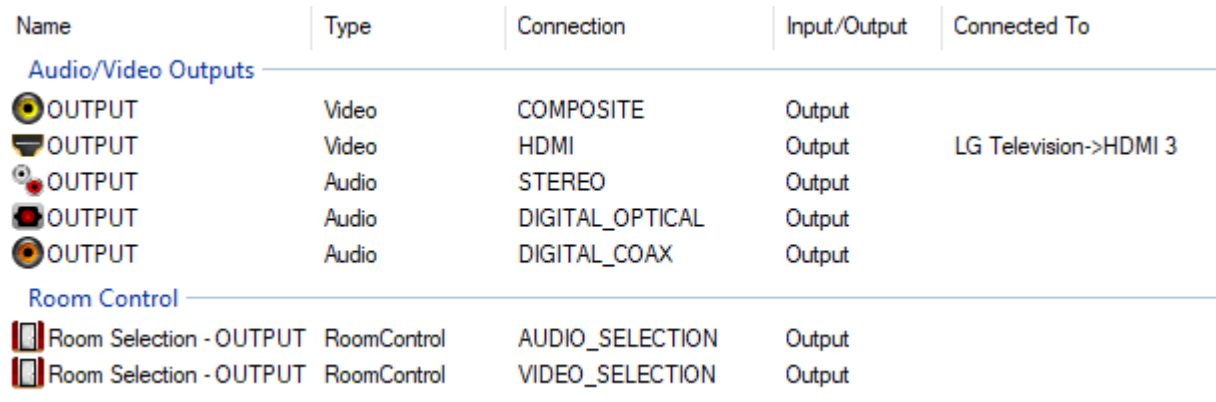

- 11. Click on the File and Refresh Navigators. This will cause the driver to automatically hide the Virtual Switcher and other drivers accordingly from all accessible rooms.
- 12. Congratulations you have set up the Zappiti driver.

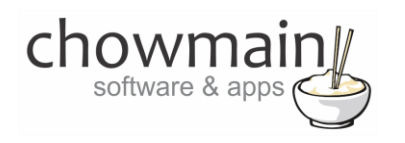

# <span id="page-6-0"></span>**Licencing**

Chowmain drivers require a valid licence to use the driver. Drivers can be purchased from our distributo[r driverCentral](https://www.drivercentral.io/chowmain-ltd/) however all Chowmain drivers come with a 7 day trial. We recommend that prior to purchasing a driver that you test the driver out to ensure that it will work with your hardware and will meet your requirements. The licencing procedure is broken down into 4 steps. A summary of the steps are below along however we have also provided detailed steps if the summary is not sufficient.

### <span id="page-6-1"></span>**Summary**

- 1. Create your project on the driverCentral.io website (This will generate a specific token which you will use in the next step)
- 2. Download, install and activate the driverCentral cloud driver in your project (Only once per project. Use the token generated in step 1)
- 3. (Optional) To try a driver, simply download it and install it in your project
- 4. To purchase a driver:
	- a. On driverCentral, purchase a license and register it to your project
	- b. If the driver is not already installed in your project, download it and install it
	- c. If necessary, use the cloud driver's Action: "Check Drivers" to force licence download to the project.

### <span id="page-6-2"></span>**STEP 1 - Creating your project on driverCentral**

- 1. Visit [http://www.drivercentral.io](http://www.drivercentral.io/)
- 2. Log into your driver Central dealer account.
- 3. Visit the Project Portal
- 4. Click on Create Project

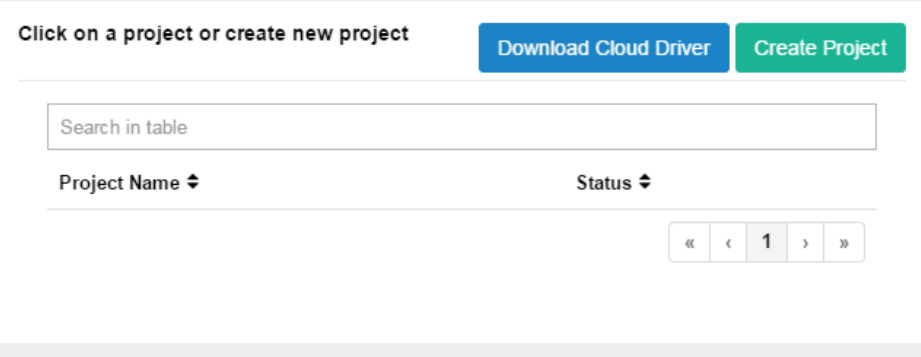

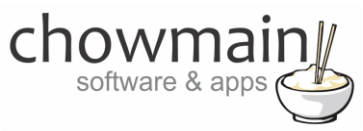

5. It will prompt you for a project name. Type in a meaningful name for your customer's project

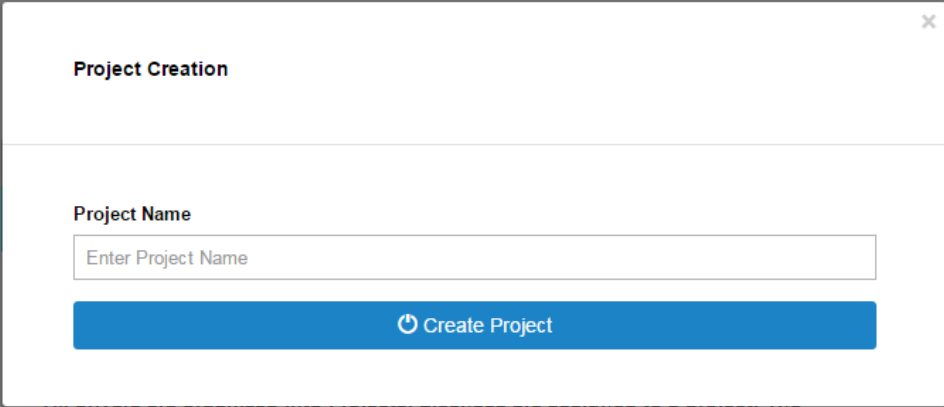

- 6. Click on Create Project
- 7. Click on the project we just created to expand the project

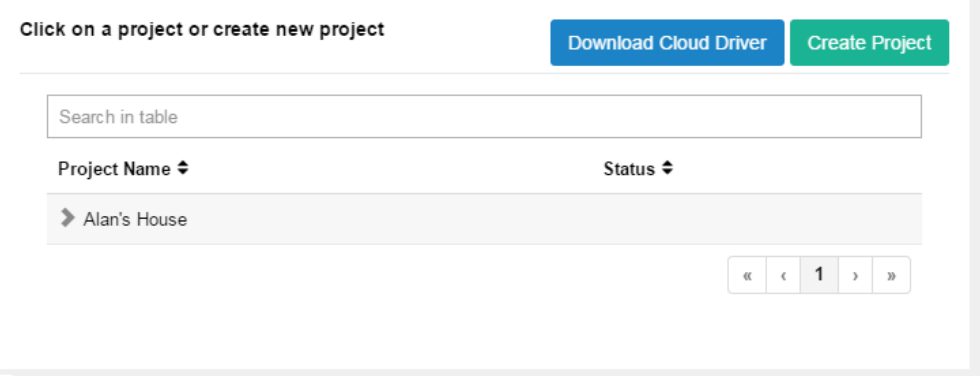

8. Take note of the Project Token as this will be used in STEP 3 when we install the driverCentral cloud driver.

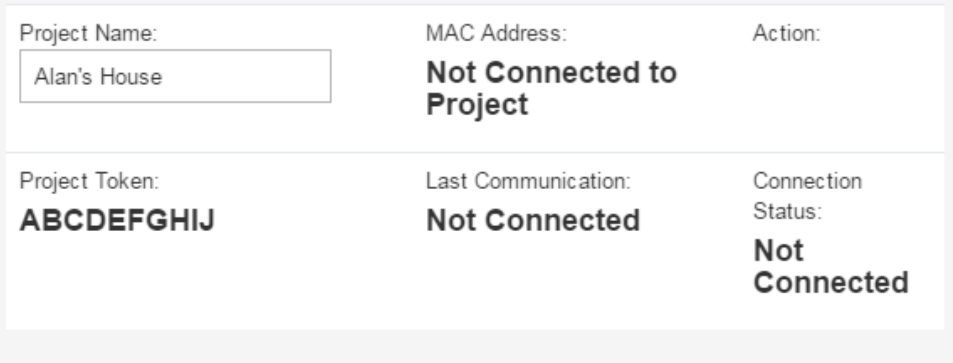

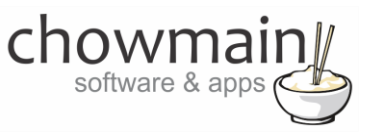

### <span id="page-8-0"></span>**STEP 2 –Purchase driver licence**

- 1. Visit<https://www.drivercentral.io/chowmain-ltd/> and find the product/driver you want to purchase a licence for.
- 2. Click on the Add to Cart button

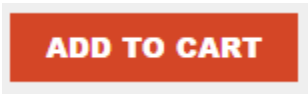

3. Click on the Shopping Cart icon in the top right corner and click on View cart

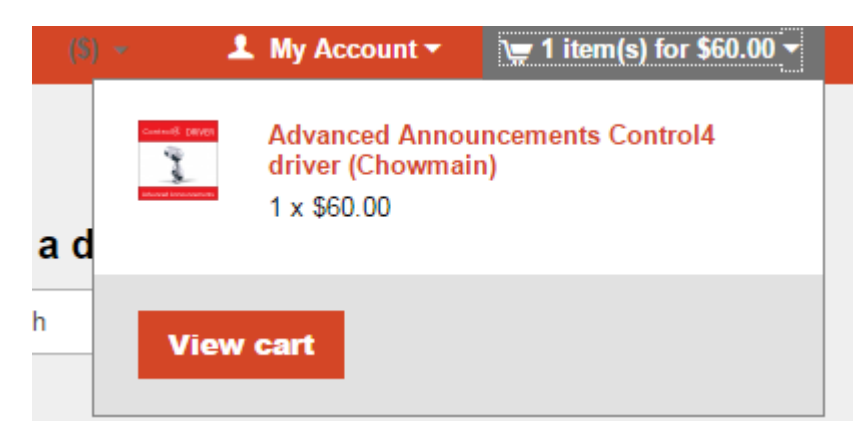

4. Confirm that your order is correct and click on Proceed to checkout

### **Proceed to checkout**

5. Follow the prompts and click on Sib,ot ,u Prder

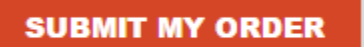

- 6. This will take you to PayPal for payment.
- 7. Pay via PayPal. It will automatically return to the marketplace when confirmed.
- 8. You will now be at a page where you can see your purchased licence.

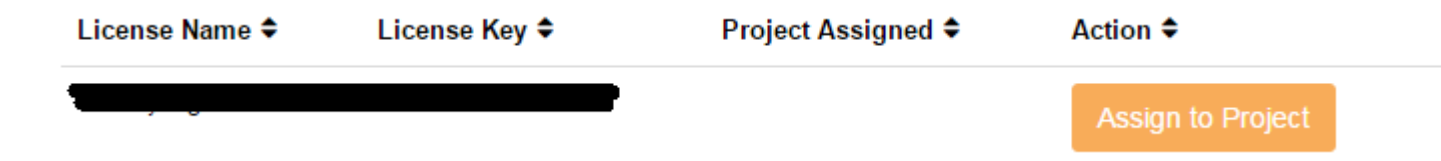

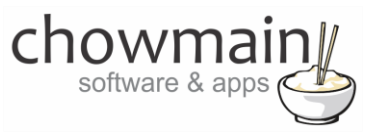

9. From here assign the licence to the project we created or if you did not follow that step create a new project

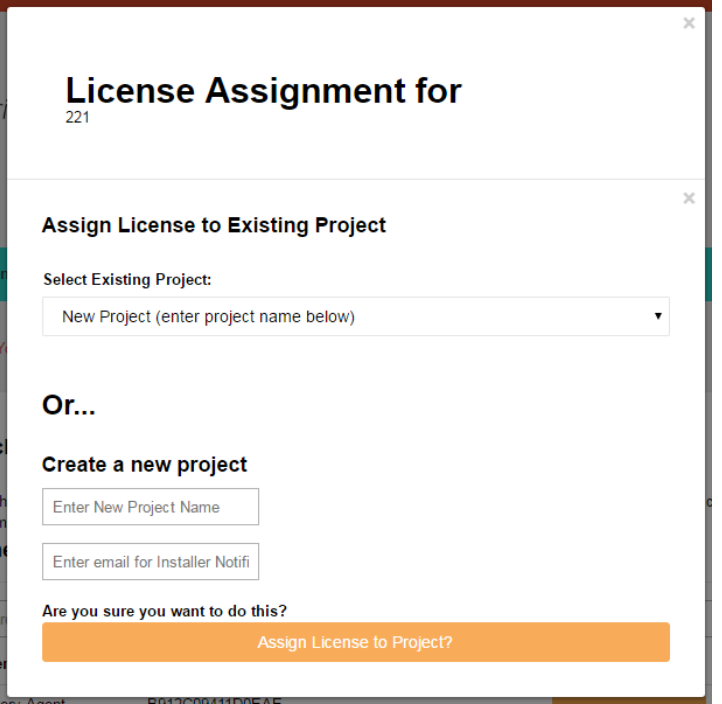

### <span id="page-9-0"></span>**STEP 3 – Install and activate the driverCentral cloud driver**

**NOTE:** Only one instance of the driverCentral cloud driver installed per project. Do not install additional cloud drivers.

- 1. Visit [http://www.drivercentral.io](http://www.drivercentral.io/)
- 2. Log into your driver Central dealer account.
- 3. Visit the Project Portal
- 4. Click on Download Cloud Driver

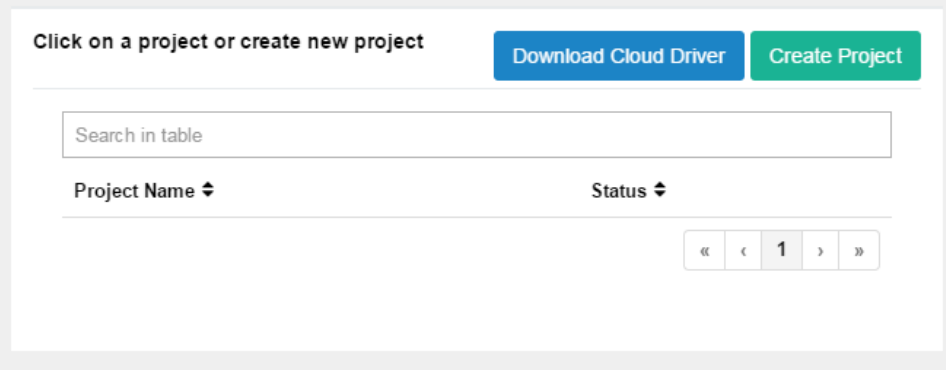

- 5. Copy the C4Z driver to My Documents\Control4\Drivers directory.
- 6. Add the driver to your project.

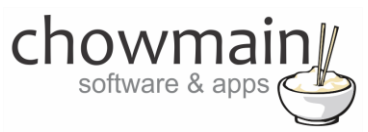

7. Click on the driver to view it's properties

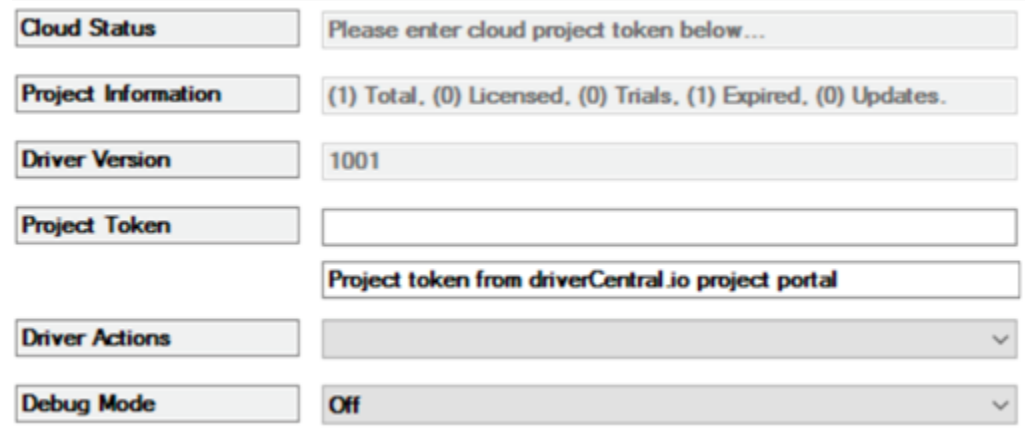

- 8. Type in the project token we took note of in STEP 1.
- 9. Click on the Actions tab
- 10. Click on Check Drivers

### <span id="page-10-0"></span>**STEP 4 – Install Chowmain driver**

- 1. Install the Chowmain driver
- 2. You will notice that the Activation Status reflects a Licence Activated state.
- 3. Any driver that does not have a purchased licence will have a trial licence activated via the marketplace. Note that there is no way to reactivate the trial so please use wisely.
- 4. If you do not then press the Check Drivers action in the driverCentral Cloud driver again.

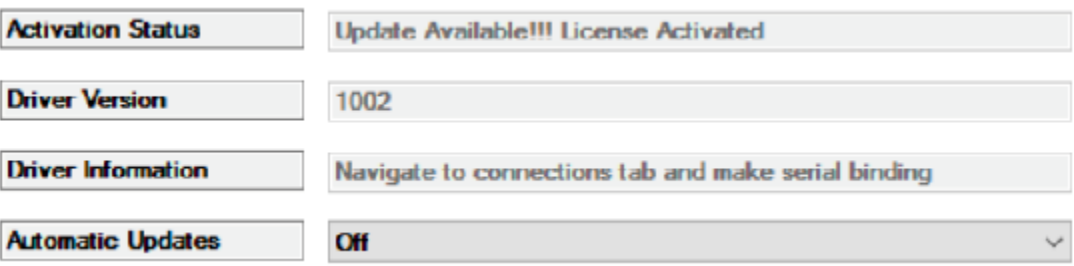